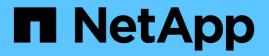

## Monitor node encryption in maintenance mode (SG5700)

StorageGRID

NetApp April 10, 2024

This PDF was generated from https://docs.netapp.com/us-en/storagegrid-116/sg5700/clearing-key-management-server-configuration.html on April 10, 2024. Always check docs.netapp.com for the latest.

### **Table of Contents**

| Monitor node encryption in maintenance mode (SG5700). | <br>1 |
|-------------------------------------------------------|-------|
| Clear key management server configuration             | <br>3 |

# Monitor node encryption in maintenance mode (SG5700)

If you enabled node encryption for the appliance during installation, you can monitor the node-encryption status of each appliance node, including the node-encryption state and key management server (KMS) details.

#### What you'll need

- Node encryption must have been enabled for the appliance during installation. You cannot enable node encryption after the appliance is installed.
- The appliance has been placed into maintenance mode.

#### Steps

1. From the StorageGRID Appliance Installer, select Configure Hardware > Node Encryption.

Node Encryption

Node encryption allows you to use an external key management server (KMS) to encrypt all StorageGRID data on this appliance. If node encryption is enabled for the appliance and a KMS is configured for the site, you cannot access any data on the appliance unless the appliance can communicate with the KMS.

| Encryption Status                                     |                                                                                                    |  |  |  |  |
|-------------------------------------------------------|----------------------------------------------------------------------------------------------------|--|--|--|--|
| A You can only enable node encryptic                  | on for an appliance during installation. You cannot enable or disable the node encryption setting after the appliance is installed. |  |  |  |  |
| Enable node encryption                                | Save                                                                                                    |  |  |  |  |
| Key Management Server Details                         |                                                                                                    |  |  |  |  |
| View the status and configuration details<br>changes. | s for the KMS that manages the encryption key for this appliance. You must use the Grid Manager to make configuration               |  |  |  |  |
| KMS display name                                      | thales                                                                                                    |  |  |  |  |
| External key UID                                      | 41b0306abcce451facfce01b1b4870ae1c1ec6bd5e3849d790223766baf35c57                                                                    |  |  |  |  |
| Hostnames                                             | 10.96.99.164<br>10.96.99.165                                                                                                    |  |  |  |  |
| Port                                                  | 5696                                                                                                    |  |  |  |  |
| Server certificate                                    | >                                                                                                    |  |  |  |  |
| Client certificate                                    | >                                                                                                    |  |  |  |  |
| Clear KMS Key                                         |                                                                                                    |  |  |  |  |

A Do not clear the KMS key if you need to access or preserve any data on this appliance.

If you want to reinstall this appliance node (for example, in another grid), you must clear the KMS key. When the KMS key is cleared, all data on this appliance is deleted.

Clear KMS Key and Delete Data

The Node Encryption page includes these three sections:

- Encryption Status shows whether node encryption is enabled or disabled for the appliance.
- Key Management Server Details shows information about the KMS being used to encrypt the appliance. You can expand the server and client certificate sections to view certificate details and status.
  - To address issues with the certificates themselves, such as renewing expired certificates, see the information about KMS in the instructions for administering StorageGRID.
  - If there are unexpected problems connecting to KMS hosts, verify that the domain name system (DNS) servers are correct and that appliance networking is correctly configured.

#### Check DNS server configuration

- If you are unable to resolve your certificate issues, contact technical support.
- Clear KMS Key disables node encryption for the appliance, removes the association between the appliance and the key management server that was configured for the StorageGRID site, and deletes all data from the appliance. You must clear the KMS key before you can install the appliance into another StorageGRID system.

#### Clear key management server configuration

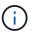

Clearing the KMS configuration deletes data from the appliance, rendering it permanently inaccessible. This data is not recoverable.

- 2. When you are done checking node-encryption status, reboot the node. From the StorageGRID Appliance Installer, select **Advanced** > **Reboot Controller**, and then select one of these options:
  - Select Reboot into StorageGRID to reboot the controller with the node rejoining the grid. Select this
    option if you are done working in maintenance mode and are ready to return the node to normal
    operation.
  - Select Reboot into Maintenance Mode to reboot the controller with the node remaining in maintenance mode. (This option is available only when the controller is in maintenance mode.) Select this option if there are additional maintenance operations you need to perform on the node before rejoining the grid.

| lome    | Configure Networking - | Configure Hardware 👻 | Monitor Installation | Advanced -                   |
|---------|------------------------|----------------------|----------------------|------------------------------|
| Reboot  | Controller             |                      |                      | RAID Mode<br>Upgrade Firmwar |
| Request | a controller reboot.   |                      |                      | Reboot Controller            |

It can take up to 20 minutes for the appliance to reboot and rejoin the grid. To confirm that the reboot is complete and that the node has rejoined the grid, go back to the Grid Manager. The **NODES** page

should display a normal status (no icon) for the appliance node, indicating that no alerts are active and the node is connected to the grid.

| ■ NetApp      | StorageGRID Grid                  | Manager            |               | Search b | y page title       | ۹      | ? ~       | 💄 Root 🗸      |
|---------------|-----------------------------------|--------------------|---------------|----------|--------------------|--------|-----------|---------------|
| DASHBOARD     |                                   |                    |               |          |                    |        |           |               |
| ALERTS ~      | Nodes                             |                    |               |          |                    |        |           |               |
| NODES         | Noues                             |                    |               |          |                    |        |           |               |
| TENANTS       | View the list and status of sites | and grid nodes.    |               |          |                    |        |           |               |
| ILM ~         | Search                            | Q                  |               |          |                    |        | Total no  | ode count: 14 |
| CONFIGURATION | Name 🗢                            | Туре 🜲             | Object data u | ised 🥹 💠 | Object metadata us | ed 😧 💠 | CPU usage | •             |
| SUPPORT       | StorageGRID Deployment            | Grid               | 0%            |          | 0%                 |        | -         |               |
|               | Data Center 1                     | Site               | 0%            |          | 0%                 |        | -         |               |
|               | DC1-ADM1                          | Primary Admin Node | -             |          | -                  |        | 5%        |               |
|               | DC1-ARC1                          | Archive Node       | -             |          |                    |        | 4%        |               |
|               | DC1-G1                            | Gateway Node       | -             |          | -                  |        | 2%        |               |
|               | DC1-S1                            | Storage Node       | 0%            |          | 0%                 |        | 12%       |               |
|               | DC1-S2                            | Storage Node       | 0%            |          | 0%                 | 2      | 10%       |               |

#### **Related information**

Administer StorageGRID

### **Clear key management server configuration**

Clearing the key management server (KMS) configuration disables node encryption on your appliance. After clearing the KMS configuration, the data on your appliance is permanently deleted and is no longer accessible. This data is not recoverable.

#### What you'll need

If you need to preserve data on the appliance, you must either perform a node decommission procedure or clone the node before you clear the KMS configuration.

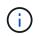

When KMS is cleared, data on the appliance will be permanently deleted and no longer accessible. This data is not recoverable.

Decommission the node to move any data it contains to other nodes in StorageGRID.

#### About this task

Clearing the appliance KMS configuration disables node encryption, removing the association between the appliance node and the KMS configuration for the StorageGRID site. Data on the appliance is then deleted and the appliance is left in a pre-install state. This process cannot be reversed.

You must clear the KMS configuration:

• Before you can install the appliance into another StorageGRID system, that does not use a KMS or that uses a different KMS.

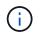

Do not clear the KMS configuration if you plan to reinstall an appliance node in a StorageGRID system that uses the same KMS key.

- Before you can recover and reinstall a node where the KMS configuration was lost and the KMS key is not recoverable.
- Before returning any appliance that was previously in use at your site.
- After decommissioning a appliance that had node encryption enabled.

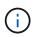

Decommission the appliance before clearing KMS to move its data to other nodes in your StorageGRID system. Clearing KMS before decommissioning the appliance will result in data loss and might render the appliance inoperable.

#### Steps

1. Open a browser, and enter one of the IP addresses for the appliance's compute controller. https://Controller\_IP:8443

*Controller\_IP* is the IP address of the compute controller (not the storage controller) on any of the three StorageGRID networks.

The StorageGRID Appliance Installer Home page appears.

2. Select Configure Hardware > Node Encryption.

#### Node Encryption

Node encryption allows you to use an external key management server (KMS) to encrypt all StorageGRID data on this appliance. If node encryption is enabled for the appliance and a KMS is configured for the site, you cannot access any data on the appliance unless the appliance can communicate with the KMS.

| Encryption Status                    |                                                                                                    |
|--------------------------------------|----------------------------------------------------------------------------------------------------|
| A You can only enable node encryptic | on for an appliance during installation. You cannot enable or disable the node encryption setting after the appliance is installed. |
| Enable node encryption               | ✓ Save                                                                                                    |
| Key Management Server Details        |                                                                                                    |

View the status and configuration details for the KMS that manages the encryption key for this appliance. You must use the Grid Manager to make configuration changes.

| 10.96.99.165 |  |
|--------------|--|
| Port 5696    |  |

#### Clear KMS Key

A Do not clear the KMS key if you need to access or preserve any data on this appliance.

If you want to reinstall this appliance node (for example, in another grid), you must clear the KMS key. When the KMS key is cleared, all data on this appliance is deleted.

Clear KMS Key and Delete Data

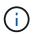

If the KMS configuration is cleared, data on the appliance will be permanently deleted. This data is not recoverable.

- 3. At the bottom of the window, select Clear KMS Key and Delete Data.
- 4. If you are sure that you want to clear the KMS configuration, type

#### clear

and select Clear KMS Key and Delete Data.

| ▲ Warning                                                                                                    |                                                                    |
|----------------------------------------------------------------------------------------------------|--------------------------------------------------------------------|
| Confirm Clear KMS Key and Delete All Noo<br>Clearing the KMS key:                                                            | le Data                                                            |
| <ul> <li>Deletes KMS encryption key from the</li> <li>Deletes all data on the node</li> <li>Reboots the appliance</li> </ul> | e node                                                             |
| box. Then, select Clear KMS Key and Del                                                                                      | ey and delete all node data, type 'clear' in the text<br>ete Data. |
| clear                                                                                                    | Cancel Clear KMS Key and Delete Data                               |

The KMS encryption key and all data are deleted from the node, and the appliance reboots. This can take up to 20 minutes.

5. Open a browser, and enter one of the IP addresses for the appliance's compute controller. https://Controller\_IP:8443

*Controller\_IP* is the IP address of the compute controller (not the storage controller) on any of the three StorageGRID networks.

The StorageGRID Appliance Installer Home page appears.

- 6. Select Configure Hardware > Node Encryption.
- 7. Verify that node encryption is disabled and that the key and certificate information in **Key Management Server Details** and the **Clear KMS Key and Delete Data** control are removed from the window.

Node encryption cannot be reenabled on the appliance until it is reinstalled in a grid.

#### After you finish

After the appliance reboots and you have verified that KMS has been cleared and that the appliance in a preinstall state, you can physically remove the appliance from your StorageGRID system. See the recovery and maintenance instructions for information about Prepare appliance for reinstallation.

#### **Related information**

Administer StorageGRID

#### **Copyright information**

Copyright © 2024 NetApp, Inc. All Rights Reserved. Printed in the U.S. No part of this document covered by copyright may be reproduced in any form or by any means—graphic, electronic, or mechanical, including photocopying, recording, taping, or storage in an electronic retrieval system—without prior written permission of the copyright owner.

Software derived from copyrighted NetApp material is subject to the following license and disclaimer:

THIS SOFTWARE IS PROVIDED BY NETAPP "AS IS" AND WITHOUT ANY EXPRESS OR IMPLIED WARRANTIES, INCLUDING, BUT NOT LIMITED TO, THE IMPLIED WARRANTIES OF MERCHANTABILITY AND FITNESS FOR A PARTICULAR PURPOSE, WHICH ARE HEREBY DISCLAIMED. IN NO EVENT SHALL NETAPP BE LIABLE FOR ANY DIRECT, INDIRECT, INCIDENTAL, SPECIAL, EXEMPLARY, OR CONSEQUENTIAL DAMAGES (INCLUDING, BUT NOT LIMITED TO, PROCUREMENT OF SUBSTITUTE GOODS OR SERVICES; LOSS OF USE, DATA, OR PROFITS; OR BUSINESS INTERRUPTION) HOWEVER CAUSED AND ON ANY THEORY OF LIABILITY, WHETHER IN CONTRACT, STRICT LIABILITY, OR TORT (INCLUDING NEGLIGENCE OR OTHERWISE) ARISING IN ANY WAY OUT OF THE USE OF THIS SOFTWARE, EVEN IF ADVISED OF THE POSSIBILITY OF SUCH DAMAGE.

NetApp reserves the right to change any products described herein at any time, and without notice. NetApp assumes no responsibility or liability arising from the use of products described herein, except as expressly agreed to in writing by NetApp. The use or purchase of this product does not convey a license under any patent rights, trademark rights, or any other intellectual property rights of NetApp.

The product described in this manual may be protected by one or more U.S. patents, foreign patents, or pending applications.

LIMITED RIGHTS LEGEND: Use, duplication, or disclosure by the government is subject to restrictions as set forth in subparagraph (b)(3) of the Rights in Technical Data -Noncommercial Items at DFARS 252.227-7013 (FEB 2014) and FAR 52.227-19 (DEC 2007).

Data contained herein pertains to a commercial product and/or commercial service (as defined in FAR 2.101) and is proprietary to NetApp, Inc. All NetApp technical data and computer software provided under this Agreement is commercial in nature and developed solely at private expense. The U.S. Government has a non-exclusive, non-transferrable, nonsublicensable, worldwide, limited irrevocable license to use the Data only in connection with and in support of the U.S. Government contract under which the Data was delivered. Except as provided herein, the Data may not be used, disclosed, reproduced, modified, performed, or displayed without the prior written approval of NetApp, Inc. United States Government license rights for the Department of Defense are limited to those rights identified in DFARS clause 252.227-7015(b) (FEB 2014).

#### **Trademark information**

NETAPP, the NETAPP logo, and the marks listed at http://www.netapp.com/TM are trademarks of NetApp, Inc. Other company and product names may be trademarks of their respective owners.